#### PRAIRIE VIEW A&M UNIVERSITY

#### EMPLOYEE WAGE REQUEST (EWR)

OFFICE OF BUDGET & RECONCILIATIONS

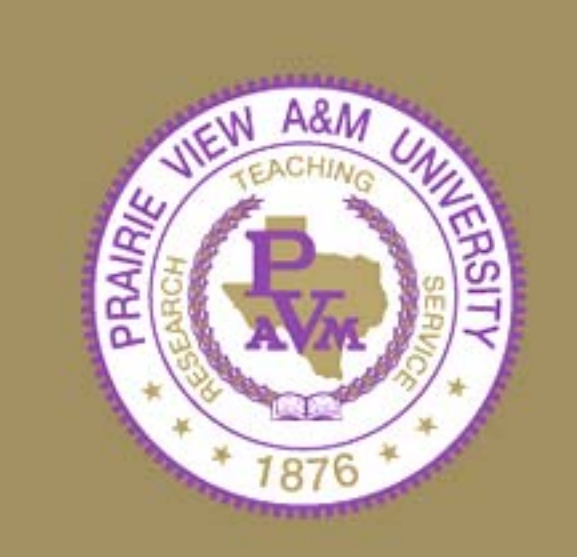

# TRAINING OBJECTIVES

- By the end of this session, you will know how to:
	- –– Access Canopy
	- Log into Canopy
	- –Create a New Wage Position
	- –– Review and approve an EWR

# CANOPY ACCESS

#### • **HOW TO ACCESS CANOPY**

- – Approved Account Profile
	- •http://www.pvamu.edu/pages/2279.asp
- Canopy Internet Address
	- Production: **<https://sago-apps.tamu.edu/canopy/logon.aspx?c=1>**
	- Training:

<https://lab1.system.tamu.edu/Training/canopytwo/logon.aspx>

# CANOPY LOG-IN

#### • **HOW TO LOG-IN**

@ Canopy Login Homepage - The Texas A&M University System:

- Enter your FAMIS User Id
- Enter your Password
- Click "Login"
- The Creator Selects:
	- EPA Personnel Action Module
	- Create New Doc

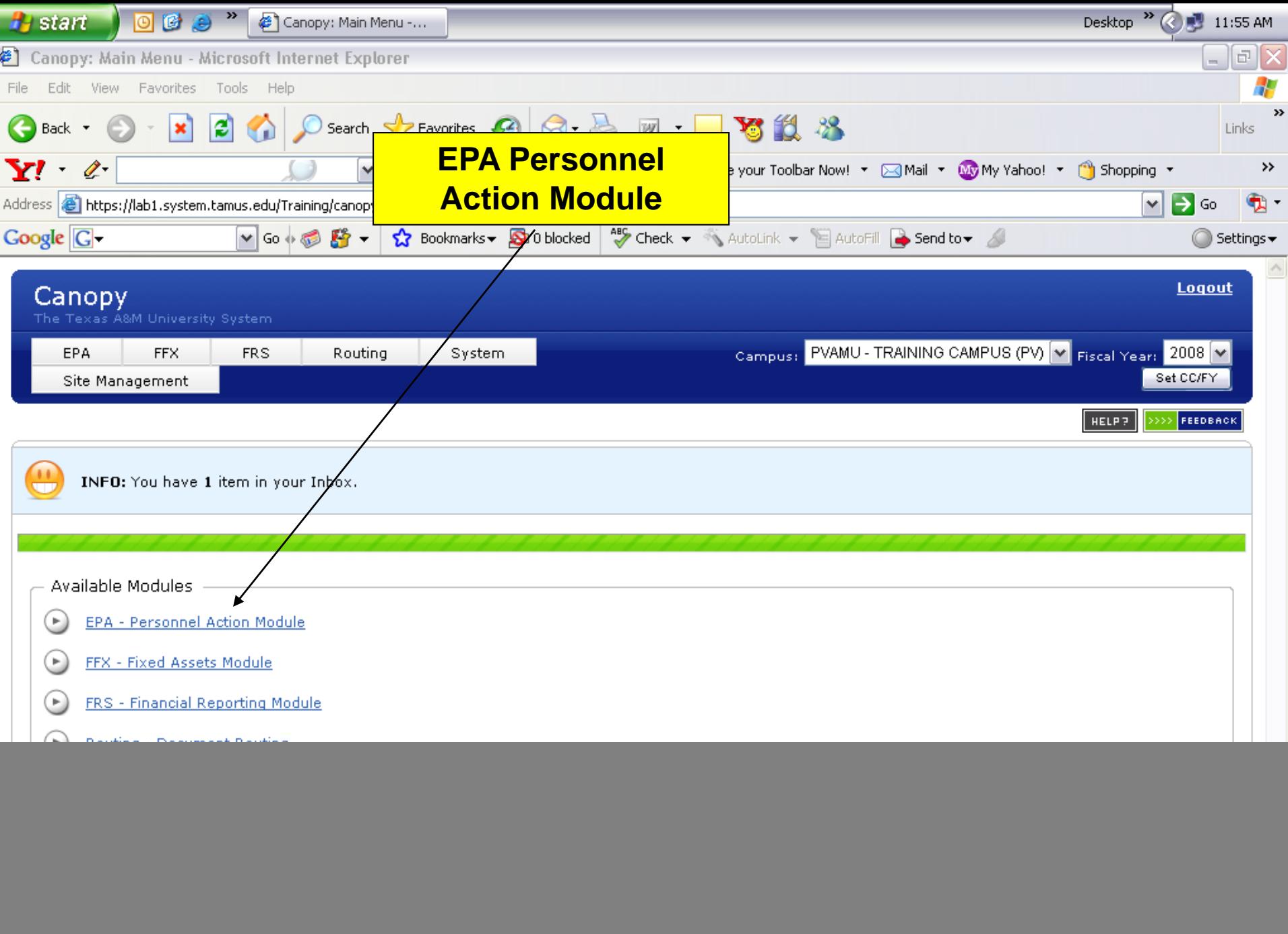

6

 $\left|\bullet\right|$  o Internet

![](_page_5_Picture_3.jpeg)

#### **Main Menu** – **EPA** – Create Document

- Select Create Type:
	- –– New Wage PIN
- Enter Workstation: – "P"
- Select Document Type:
	- Create or Re-activate Position
- Select Recommended Occupant Action:
	- New Hire
	- Re-appoint

#### **Main Menu** – **EPA** – Create Document

- Select Current Occupant Action:
	- (This action is auto filled for this Create Type)
- Select Position Action:
	- Create Position
- Click:
	- Create Document

![](_page_8_Picture_0.jpeg)

**O** Internet

![](_page_9_Picture_1.jpeg)

# EPA ON SCREEN HELP

**Steps required to update/complete an EPA document (your current step is highlighted)**

1. Edit the EPA document.

1.1 Edit the header information and save any changes.

1.2 Edit the individual source lines and save changes for each line.

- 2. Validate the document.
- 3. Not Applicable for EWR
- 4. Close the document and route it for approval.

#### 1.1 - EDIT HEADER INFORMATION

- Header Information Sections must be updated before clicking "Save":
	- EPA Document Information
	- Position Information
	- –**- Occupant Information**
	- Rate Information

#### EPA Document Information

- Action is Effective From/To: (Date Field) Physical Work Dates
- Source Balance Edits Overridden
	- Check if Action Effective From/To dates are not the same as Annual Term and/or Funding Source Lines dates

#### EPA Document Information

- Replace Prior Iteration
	- Only required when making changes to a current PIN for the same period.
- Justification/Comments
	- Include Funding Requirement
	- –– EPA maybe rejected by Payroll if Funding Requirement is not included

![](_page_14_Picture_10.jpeg)

**The Common** 

**Done** 

- Administrative Location (Adloc)
	- 05XXXXXX
- Student Title Codes
	- 7557 State Work-Study Student
	- 7560 Federal Work-Study Student
	- 7561 Student Worker I
	- 7565 Co-Op Student Intern

- Non Student Title Codes
	- Please refer to the Human Resource Website @ the following link:

http://www.pvamu.edu/pages/2078.asp

- Annual Term From/To: (Date Field)
	- Term of Position
		- Date Rules
			- Date can only begin on the 1<sup>st</sup> or 16<sup>th</sup>
			- Date can only end on the 15<sup>th</sup> or last day of the perspective month
- Annual Term Modifier
	- Select
		- Normal No breaks in term

- Annual Term Months
	- System will calculate based upon dates in the Annual Term From-To Field
- Assignment Dist/Cty
	- Not Required
- Temporary PIN
	- –– Not Required for EWR

![](_page_19_Picture_1.jpeg)

#### Occupant Information

- Social Security Number
	- **Issued by Social Security Administration**
- From/To Pin
	- – Required if Recommended Occupant Action is "Transfer In"
	- –– Required if Current Occupant Action is "Transfer Out"

#### Occupant Information

- Occupant Name
	- Last
	- Suffix
	- First
	- MI
- Employee Location (Not Required)
- Check Distribution (Not Required)

![](_page_22_Picture_1.jpeg)

#### Rate Information

- FTE Hourly Rate of Pay
	- – Student Rate Guidance set by Student Employment **Office**
	- Non-Student Rate Guidance set by the Compensation Pay Plan and Human Resource Office
- Pay Indicator
	- "F" for all Student Titles
	- –– "E" for all Wage Titles

# Rate Information (Con't)

- Source Control
	- Normal
- Pay Type
	- Normal

![](_page_25_Picture_13.jpeg)

. . . .

![](_page_26_Picture_9.jpeg)

图 Done

![](_page_27_Picture_9.jpeg)

- Click:
	- Edit
		- This action will display all edit fields
	- –– Replicate
		- This action will add additional Funding Source Lines
	- Delete
		- This action will remove extra Funding Source Lines
		- EPA requires at least 1 Funding Source Line

- Effective Dates
	- Date Rules
		- Date can only begin on the 1st or 16th
		- Date can only end on the 15<sup>th</sup> or the last day of the perspective month
- Campus Code
	- "05"
- Account
	- Determined by Unit

- –– Student Object Code
	- Object Code 1750 for Title Code 7557
	- Object Code 1745 for Title Code 7560
	- Object Code 1746 for Title Code 7560 Community Service
	- Object Code 1740 for Title Code 7561
	- Object Code 1740 for Title Code 7565

- – Non-Student Object Code
	- Classified Titles 1720
	- Professional Titles 1715

–Acct Analysis Code

- 4130 Account Range 110000 117999 (Student Workers Only)
- 0130 Account Range 110000 117999
- 0915 Account Range 112000 112090
- 0132 Account Range 170202 178028

#### –Acct Analysis Code

- 0159 Account Range118581 118587
- 0766 Account Range 180000 189999
- 5410 Account Range 200000 299999
- 5211 Account Range 300000 399999
- 5100 Account Range 400000 499999

–Acct Analysis Code (continued)

- 5012 Account Range 500000 599999
- 5160 Cooperative Extension
- 5170 Cooperative Ag Research Center

#### –Pgm Code

- Only required for Campus 08 Accounts
- –Percent Effort
	- Must total 100
- ––MSO/SP Flags
	- Not Required
- Click:
	- Save

![](_page_36_Picture_0.jpeg)

**Done** 

A

**C** Internet

![](_page_37_Picture_10.jpeg)

![](_page_38_Figure_0.jpeg)

Canopy, a Business Computing Services application. The Texas A&M University System Version: 11/15/2007 11:20:01 AM

**Top of Page** 

Theme: Neon Blue **Set Theme** 

System - Site Map

![](_page_39_Picture_11.jpeg)

**Done** 

 $\bigoplus$   $\bigotimes$  <br> Internet

# Primary Approver

- Canopy Main Menu
	- Place Cursor on Routing Tab
	- Click on Inbox
	- Click on the EWR Document number

![](_page_41_Picture_10.jpeg)

![](_page_41_Picture_11.jpeg)

![](_page_42_Figure_0.jpeg)

#### Available Modules

- $\left( \begin{array}{c} \blacksquare \end{array} \right)$ **EPA - Personnel Action Module**
- $\left( \begin{smallmatrix} \mathbb{R} \ 0 \end{smallmatrix} \right)$ FFX - Fixed Assets Module
- $\circ$ FRS - Financial Reporting Module
- $\left( \mathbf{E}\right)$ Routing - Document Routing Module
- $(\blacktriangleright)$ System - System Settings and General Information

**Top of Page** 

Neon Blue  $|\mathbf{v}\>$ Theme:

![](_page_42_Picture_10.jpeg)

![](_page_43_Picture_0.jpeg)

# Substitute Approver

- Following previous instructions to access your Inbox
- In the Search Field
	- –- Type the name of the primary approver
	- Click on search
	- Click on drop down arrow
	- Select the primary approver name

# Substitute Approver

- –- Select the primary approver name
- –- System will auto-fill your selection in the Substitute field
- Click Submit
- Click on the EWR Document Number
- Review
- –**- Select Appropriate Routing Action**
- Click Submit

# CONTACT

For more Information on Creating EGRs , please contact:

#### **Dianne Alexander**

Office of Budget & Reconciliations Phone: 936-261-2202E-Mail: [dtalexander@pvamu.edu](mailto:dtalexander@pvamu.edu)

#### **Alton Shillingford**

Office of Budget & Reconciliations Phone: 936-261-2203E-Mail: [alshillingford@pvamu.edu](mailto:alshillingford@pvamu.edu)

#### **Raina McMillon**

Office of Budget & Reconciliations Phone: 936-261-2204E-Mail: [rnmcmillon@pvamu.edu](mailto:rnmcmillon@pvamu.edu)